## Практическая работа №3-5. Проведение исследования на основе использования готовой компьютерной модели.

Цель: освоить основные операции по созданию, редактированию и оформлению электронной таблицы; работы с мастером диаграмм; реализация на компьютере математической модели движения тела при свободном падении в плотной среде с использованием электронных таблиц и программирования; закрепить алгоритм моделирования на примере построения компьютерной модели, научиться анализировать результаты моделирования, научиться использовать шаблон готовой компьютерной модели для решения типовых задач.

### Оборудование: ПК

### Программное обеспечение: Microsoft Office 2013: MS Excel

#### Теоретические сведения к практической работе

Представление данных в виде прямоугольных таблиц является удобным и привычным. В виде таблиц можно оформлять деловые документы: счета, накладные, ведомости и прочее. Для работы с табличными данными предназначены современные программы, электронными называемые таблицами (Excel).

Все данные таблицы размещаются в ячейках. Содержимым ячейки может быть текст, числовое значение или формула.

Вволить ланные электронные таблицы можно  $\mathbf{c}$ ПОМОШЬЮ  $\mathbf{B}$ автозаполнения, а также используя другие приемы вставки строк и столбцов или приемы удаления строк, столбцов и ячеек. Текст и числа рассматриваются как константы. Изменить их можно только путем редактирования соответствующих ячеек. Формулы же автоматически пересчитывают свои значения, как только хотя бы один их операнд был изменен.

В Excel операции перемещения и копирования данных осуществляется с помощью Drag-and Drop ("перетащить и бросить") и буфера обмена. Для копирования в Excel используется маркер заполнения - рамка выделения в правом нижнем углу, имеющая утолщение, напоминающее прямоугольник. При помощи него можно скопировать содержимое в соседние ячейки.

Формула — это совокупность операндов, соединенных между собой знаками операций и круглых скобок. Операндом может быть число, текст, логичное значение, адрес ячейки (ссылка на ячейку), функция. В формулах различают арифметические операции и операции отношений.

Excel допускает арифметические операции

"+" - сложение,

"-" — вычитание,

"\*" - умножение,

"/" — деление,

"^" — возведение в степень;

операции отношений:

">" — больше,

"<" — меньше,

"=" — равно,

"<=" — меньше или равно,

">=" — больше или равно,

" $\ll$ " — не равно.

Арифметические операции и операции отношений выполняются над числовыми операндами. Над текстовыми операндами выполняется единственная операция "&", которая к тексту первого операнда присоединяет текст второго операнда. Текстовые константы в формуле ограничиваются двойными кавычками. При вычислении формулы сначала выполняются операции в круглых скобках, потом арифметические операции, за ними операции отношений.

Адрес ячейки включает имя колонки и номер строки. Адреса ячеек (ссылки на ячейки) можно использовать в формулах. Возможны относительные, абсолютные и смешанные ссылки. Ссылка, которая включает имя колонки и номер строки, является относительной. При копировании формулы, а также редактировании листа такая ссылка будет модифицироваться. В абсолютных ссылках перед именем колонки и номером строки стоит символ \$. Такие ссылки не модифицируются. В смешанных ссылках абсолютной является название колонки и относительной — номер строки, или наоборот (например, \$А1, А\$1). В них модифицируется только относительная часть ссылки.

В формуле может быть ссылка на диапазон ячеек. Диапазон может быть только прямоугольным. Указывая диапазон ячеек, задают адрес верхней левой ячейки и через двоеточие — адрес нижней правой ячейки. Если в формуле есть ссылки на ячейки, которые находятся на другом листе, то ссылка должна содержать имя листа, восклицательный знак и адрес ячейки: например, лист! А1.

Функции. Excel содержит более 400 встроенных функций. Функция имеет имя и список аргументов в круглых скобках. Аргументами могут быть числовые и текстовые константы, ячейки, диапазоны ячеек. Некоторые функции доступны только тогда, когда открыта соответствующая надстройка.

Ввести функции в формулу можно вручную или с использованием мастера функций. Для работы с мастером функций надо нажать кнопку Мастер функций панели инструментов Стандартная или выполнить команду ВставкаФункции. При этом открывается диалоговое окно Мастер функций шаг 1 из 2, в котором можно выбрать категорию функций. При выборе категории в поле Функция выводится список функций данной категории. В этом списке можно выбрать нужную функцию. В строке состояния выводится краткое описание функции.

После выбора функции надо нажать кнопку Далее, в результате чего откроется окно диалога Мастер функций шаг 2 из 2, в котором можно указать аргументы функции. В поле Значение выводится значение функции при указанных аргументах. После нажатия кнопки Готово формула вставляется в активную ячейку.

Для наглядного представления данных, входящих в электронные таблицы, служат диаграммы и графики. Они размещаются обычно на рабочем листе и позволяют проводить сравнение данных, находить закономерности. Excel предоставляет широкие возможности в построении различных видов диаграмм (линейчатых, круговых, кольцевых, лепестковых и т.д.). Для построения диаграмм входят в меню Мастер диаграмм, где выбирается тип диаграммы, ее объемный вариант, диапазон данных и устанавливается название диаграммы и меняется цвет. При необходимости добавляется легенда – прямоугольник, в которой помещаются обозначения и названия рядов данных.

При построении графика функции следует выбрать тип диаграммы – точечный, со значениями, соединенными сглаживающими данными.

### Содержание работы:

Задание №1. Следующие математические выражения запишите в виде формул для электронных таблиц, предварительно решив вопрос о размещении переменных в ячейках электронной таблицы:

- а) 3,4x-y;
- б) (x+y)z;
- в)  $(x-z)z2;$
- г)  $(x-z)/(z+y)2$ .

Задание №2. Создайте таблицу «Страница журнала», отражающую оценки по одному предмету за один месяц. Предусмотреть в ней вычисление средней успеваемости каждого учащегося и среднее значение успеваемости в группе. Заполнить таблицу данными для пяти учащихся.

Вид таблицы:

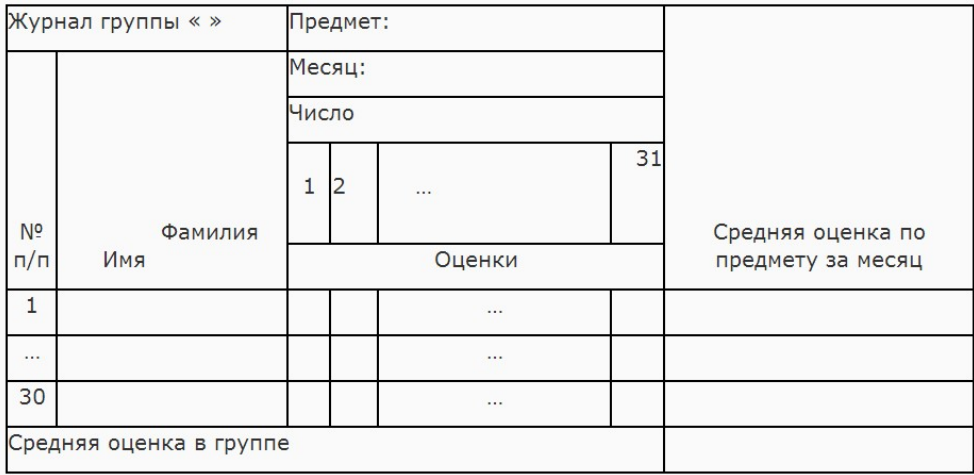

$$
v=0.5x-\frac{[(ax-b)+c]x-l}{}
$$

Задание №3. Запишите формулу  $x-1$  по всем требованиям MS Excel. Рассчитайте значение функции у для х от 0 до 1 с шагом 0,1. Постройте график функции у(х).

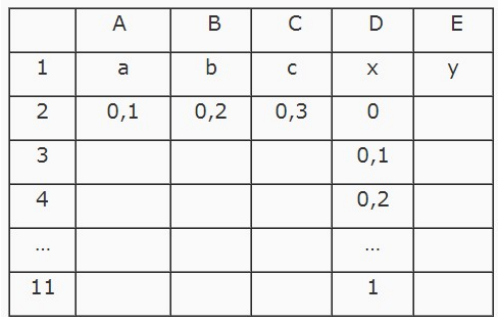

Задание №4. Отразите графически распределение средних оценок журнала, созданного при выполнении задания 2.

Компьютерная модель или численная модель - компьютерная программа, реализующая представление объекта, системы или понятия в форме, отличной от реальной, но приближенной к алгоритмическому описанию, включающей и набор данных, характеризующих свойства системы и динамику их изменения со временем.

Построение компьютерной модели базируется на абстрагировании от конкретной природы явлений или изучаемого объекта-оригинала и состоит из двух этапов - сначала создание качественной, а затем и количественной модели. Чем больше значимых свойств будет выявлено и перенесено на компьютерную модель - тем более приближенной она окажется к реальной модели, тем большими возможностями сможет обладать система, использующая данную модель. Компьютерное моделирование заключается в проведении серии вычислительных экспериментов на компьютере, целью которых является анализ, интерпретация и сопоставление результатов моделирования с реальным поведением изучаемого объекта и, при необходимости, последующее уточнение модели и т. д.

### Основные этапы компьютерного моделирования:

### 1. Постановка задачи и её анализ:

1.1. Определить цель создаваемой модели.

1.2. Уточнить исходные результаты и в каком виде следует их получить.

1.3. Определить исходные данные для создания модели.

## 2. Построение информационной модели:

2.1. Определить параметры модели и выявить взаимосвязь между ними.

2.2. Оценить, какие из параметров влиятельные для данной задачи, а какими можно пренебрегать.

2.3. Математически описать зависимость между параметрами модели.

# 3. Разработка метода и алгоритма реализации компьютерной модели:

3.1. Выбрать или разработать метод получения исходных результатов.

3.2. Составить алгоритм получения результатов по избранным методом.

3.3. Проверить правильность алгоритма.

### 4. Разработка компьютерной модели:

 $4.1.$ Выбрать средства программной реализации алгоритма Ha компьютере.

4.2. Разработать компьютерную модель.

4.3. Проверить правильность созданной компьютерной модели.

## 5. Проведение эксперимента:

5.1. Разработать план исследования.

5.2. Провести эксперимент на базе созданной компьютерной модели.

5.3. Проанализировать полученные результаты.

5.4. Сделать выводы насчет свойств прототипа модели.

В процессы проведения эксперимента может выясниться, что нужно:

• скорректировать план исследования;

• выбрать другой метод решения задачи;

• усовершенствовать алгоритм получения результатов;

• уточнить информационную модель;

• внести изменения в постановку задачи.

В таком случае происходит возвращение к соответствующему этапу, и процесс начинается снова.

Универсальность моделей - это свойство, позволяющее применять модели при описании или функционировании однотипных групп объектов.

В настоящее время компьютерное моделирование в научных и практических исследованиях является одним из основных элементов

познания. Технология моделирования требует от исследователя умения ставить корректно проблемы и задачи, прогнозировать результаты исследования, проводить разумные оценки, выделять главные и второстепенные факторы для построения моделей, выбирать аналогии и математические формулировки, решать задачи с использованием компьютерных систем, проводить анализ компьютерных экспериментов. Для успешной работы исследователю необходимо проявлять активный творческий поиск, любознательность и обладать максимумом терпения и трудолюбия. При этом исследователь не только достигает целей исследования, но и развивает в себе все перечисленные качества, приобретая навыки, умения и знания в большом спектре фундаментальных и прикладных наук. Навыки моделирования очень важны человеку в жизни. Они помогут разумно планировать свой распорядок дня, учёбу, труд, выбирать оптимальные варианты при наличии выбора, разрешать удачно различные ситуации.

#### Практические задания:

#### Задание № 1.

Построить простую компьютерную модель экономической задачи (с применением MS Excel) на примере составления штатного расписания автотранспортного предприятия.

#### Основные этапы компьютерного моделирования:

### 1. Постановка задачи:

Генеральный директор АТП должен составить штатное расписание, т.е. определить, сколько сотрудников, на каких должностях и с каким окладом он должен принять на работу.

#### 2. Построение информационной модели:

Исходными данными являются:

Общий месячный фонд зарплаты, который составляет 10 000\$. Для нормальной работы АТП нужно:

- $\bullet$  5 7 диспетчеров;
- $\bullet$ 8 10 ремонтных рабочих;
- $10 12$  водителей:
- 1 заведующий гаражом;
- $•3$  механика:
- 1 главный инженер;
- 1 зам. директора по эксплуатации;
- 1 генеральный директор.

На некоторых должностях число людей может меняться. Например, руководитель может принять решение сократить число диспетчеров, чтобы увеличить оклад каждому из них.

# 3. Разработка метода и алгоритма реализации компьютерной модели: Допустим, что:

ремонтный рабочий должен получать в 1,5 раза больше диспетчера, т.е.  $A=1,5$  B=0;

водитель в 3 раза больше ремонтного рабочего, т.е.  $A=3$  B=0; механик на 30\$ больше, чем водитель, т.е.  $A=3$  B=30; зав. гаражом в 2 раза больше диспетчера, т.е.  $A=2$  B=0; зам. директора на 40\$ больше ремонтного рабочего, т.е.  $A=1,5$  B=40; главный инженер в 4 раза больше диспетчера, т.е.

 $A=4$  B=0:

ген. директор на 20\$ больше главного инженера, т.е.

 $A=4$   $B=20$ 

## 4. Разработка модели:

Генеральный директор принимает для себя следующую модель задачи. За основу берется оклад диспетчера, а все остальные вычисляются через него.

### Математическая модель

Каждый оклад является линейной функцией от оклада диспетчера и рассчитывается по формуле: А С+В

где  $C$  - оклад диспетчера;

A - коэффициент, который определяет во сколько раз оклад какой-либо должности больше оклада диспетчера;

B - коэффициент, который определяет, на сколько оклад какой-либо должности больше оклада диспетчера.

Задав количество человек на каждой должности, можно составить уравнение:

# $N1 \cdot (A1 \cdot C + B1) + N2 \cdot (A2 \cdot C + B2) + ... + N8 \cdot (A8 \cdot C + B8) = 10000$

где  $N1$  - количество диспетчеров,  $N2$  - количество ремонтных рабочих, и т.д.;

A1...A8 и B1...B8 - коэффициенты для каждой должности.

В этом уравнении нам известны A1...A8 и B1...B8, но не известны C и N<sub>1</sub> N<sub>8</sub>

Решить такое уравнение можно путем подбора.

Взяв первоначально какие-либо приемлемые значения неизвестных, подсчитаем сумму. Если фонд заработной платы превышен, то можно снизить оклад диспетчера, либо отказаться от услуг какого-либо работника, и т.д., пока эта сумма не будет равна установленному фонду оплаты труда. Проделать такую работу вручную трудно. Для создания данной модели используется MS Excel 2010 (2013).

## Компьютерная модель

1. Создайте таблицу и сохраните её в свою папку под именем Штатное расписание:

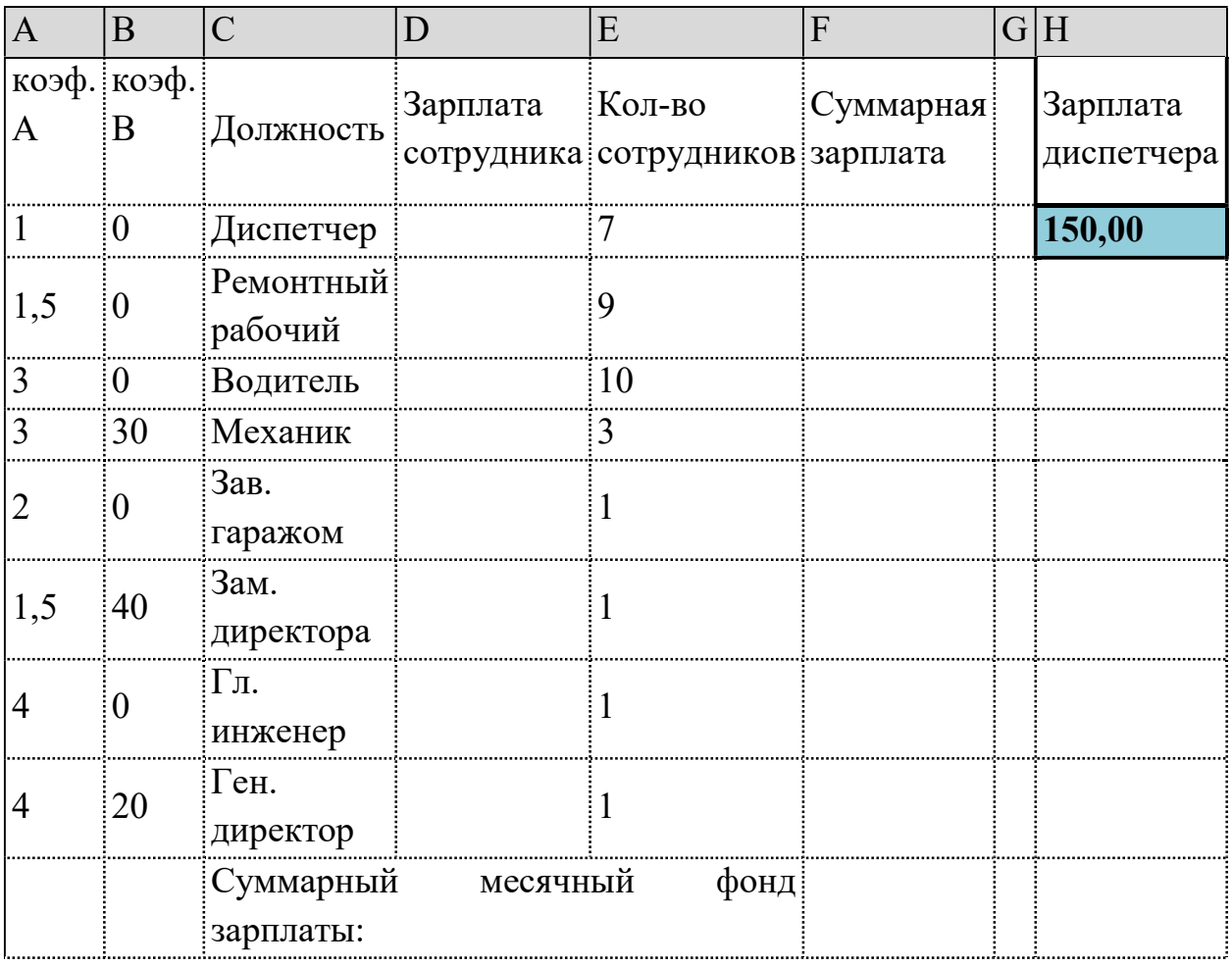

2. В столбце D следует вычислить заработную плату для каждой должности.

В постановке задачи было объяснено, что заработная плата вычисляется по формуле А С+В. В нашей таблице коэффициенты А и В находятся в столбцах А и В, а С - зарплата диспетчера указана в ячейке Н2. Обратите внимание, что формулы вычисления зарплаты сотрудников должны содержать абсолютный адрес ячейки Н2.

• В ячейку D2 введите формулу  $=A2*SH$2+B2$ 

Скопируйте формулу из ячейки D2 в ячейки D3:D9.

При копировании адрес ячейки с зарплатой диспетчера остался постоянным (абсолютным), а адреса A2 и B2 перенастраиваются (они относительные).

3. В столбце F следует вычислить заработную плату всех сотрудников каждой должности.

В столбце Е указано количество сотрудников каждой должности. Данные в ячейках E2:E4 могут изменяться в пределах штатного расписания, а количество сотрудников на других должностях неизменно (см. постановку задачи).

 $-B$  ячейку F2 введите формулу =D2\*E2 (т.е. "зарплата" \* "количество сотрудников").

Скопируйте формулу из ячейки F2 в F3:F9.

4. В ячейке F10 найдите суммарный месячный фонд заработной платы всех сотрудников, т.е. сумму значений ячеек F2:F9.

5. Оформите таблицу:

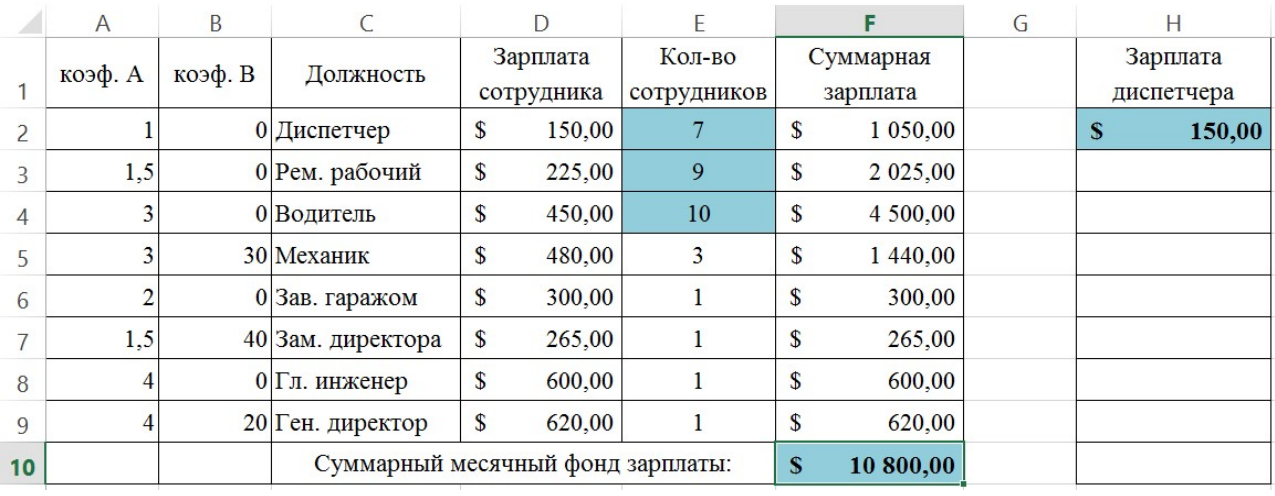

6. Составьте штатное расписание: вносите изменения в зарплату диспетчера в ячейке H2 или меняйте количество сотрудников в ячейках E2:E4 (см. постановку задачи) до тех пор, пока полученный суммарный месячный фонд заработной платы не будет равен заданному (т.е. в ячейке F10 необходимо получить значение приблизительно равное 10000).

7. Сохраните таблицу и предъявите преподавателю файл работы Штатное расписание с 1 листом: Модель

## Задание № 2.

### 4. Компьютерный эксперимент:

1. Составьте штатное расписание с использованием функции автоматизации расчетов – Подбор параметра.

Функция Подбор параметра удобное средство Excel для анализа "Что если". При этом подбирается такое значения для ячейки с изменяемым параметром, чтобы число в целевой ячейке стало равно заданному.

Выберите команду меню Данные, Анализ "Что - если", Подбор параметра и:

укажите в окне. Установить в ячейке адрес целевой ячейки F10 (Фонд заработной платы);

введите в окно Значение - 10000;

укажите в окне. Изменяя значение ячейки адрес ячейки H2 (зарплата диспетчера), т.е. адрес именно той ячейки, от которой зависит расчет всей таблицы;

нажмите OK.

Начнется процесс подбора параметра. На рисунке показан результат подбора параметра.

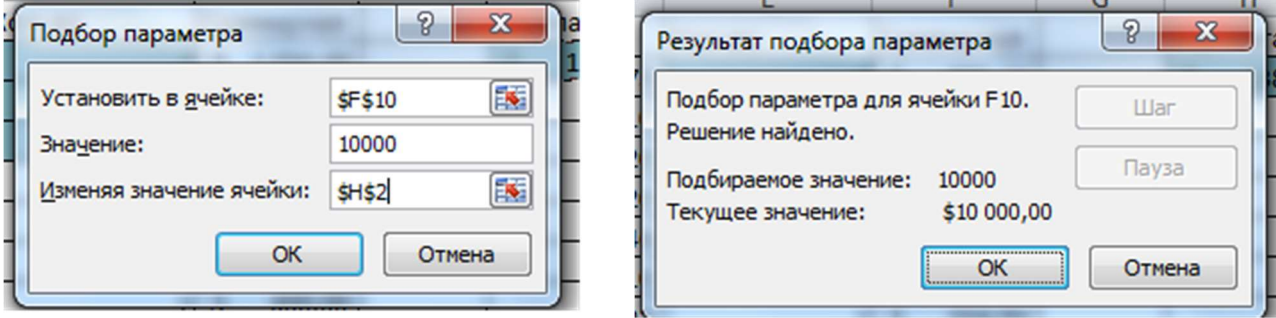

 Если нажать на кнопку OK, значения ячеек в таблице будут изменены в соответствии с найденным решением.

2. Создайте лист и переименуйте его в Варианты.

3. Составьте 4 варианта штатного расписания и оформите их в виде таблицы:

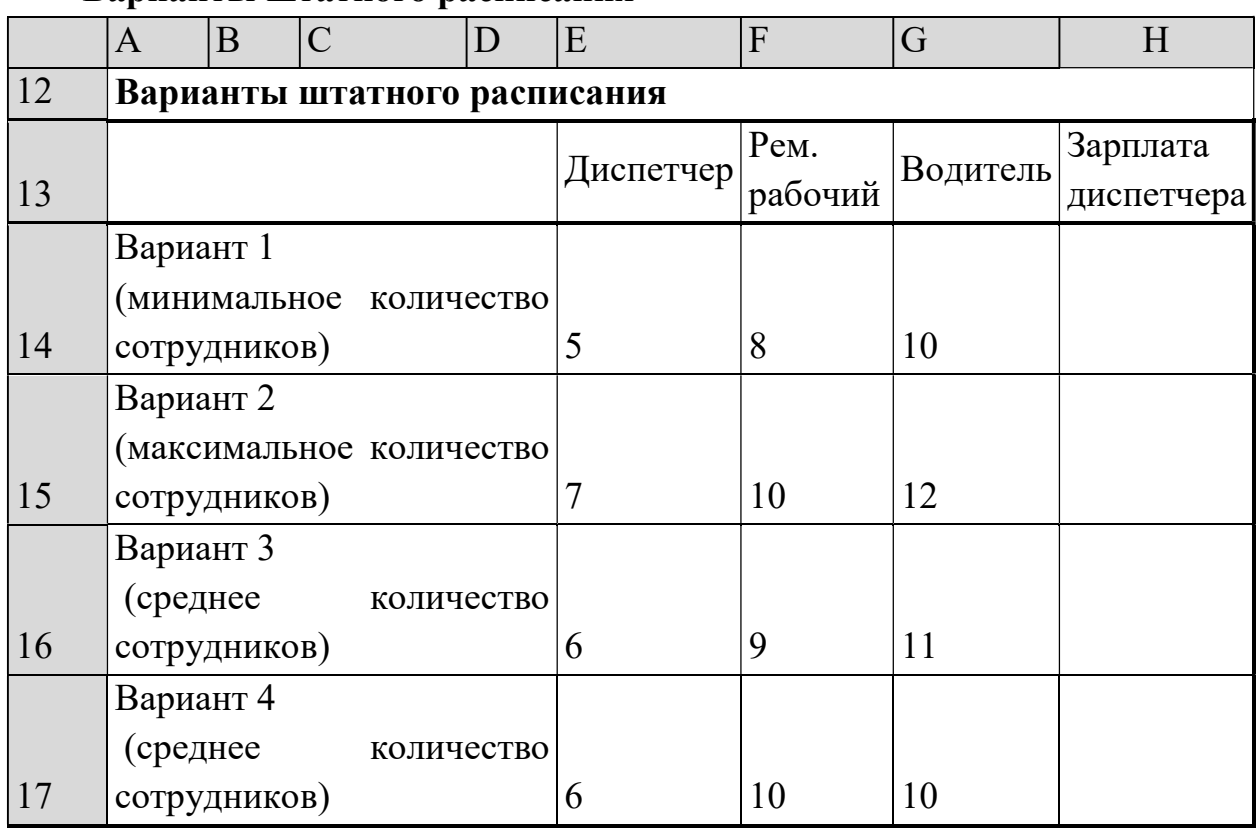

### Варианты штатного расписания

Для каждого из 4-х вариантов:

1. в основной таблице с компьютерной моделью измените, количество сотрудников на должностях диспетчера, ремонтного рабочего и водителя (фонд заработной платы в ячейке F10 сразу изменится);

2. подберите зарплату диспетчера в новых условиях с использованием функции Подбор параметра;

3. скопируйте найденное решение в таблицу Вариантов штатного расписания.

4. Сохраните таблицу.

### Анализ результатов моделирования

1. Создайте копию листа Модель и переименуйте его в Отчет.

2. Выберите один из 4-х (оптимальный с Вашей точки зрения) вариант штатного расписания. Выбор обоснуйте.

3. На листе Отчет оформите таблицу, например, как на рисунке.

Вставьте перед таблицей две строки (1-ю и 2-ю).

Оставьте столбцы C, D, E и F, а столбцы. А, В, G, Н скройте, выполнив команду Скрыть контекстно-зависимого меню.

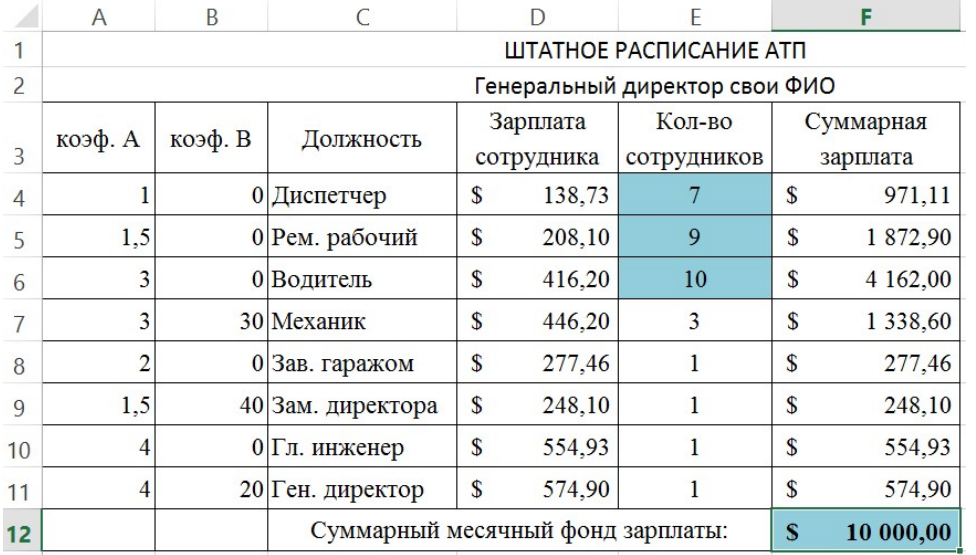

Внимание! Удалять столбцы A , В и H нельзя, так как в таблице на них есть ссылки, но их можно скрыть (при этом ширина столбцов становиться равной нулю).

Примечание: чтобы отобразить скрытый столбен (например, столбен Н) следует выделить соседние с ним столбцы (столбцы G и I) и выполнить команду меню Формат, Столбец, Отобразить или пункт Показать контекстно-зависимого меню.

 $\bullet$  Введите "Штатное заголовок расписание  $ATII"$  $\mathbf{M}$ ползаголовок "Генеральный директор и Ваши Ф.И.О."

- Оформите заголовок и подзаголовок.
- Добавьте своё оформление.
- 4. Сохраните файл.

5. Подготовьте листы Варианты и Отчет к печати:

- выберите альбомную ориентацию страницы;

- укажите в верхнем колонтитуле фамилию, а в нижнем - дату и время.

6. Сохраните файл.

7. Предъявите преподавателю файл АТП с 3 листами: Модель, Варианты, Отчет

Сделайте вывод о проделанной работе.

### Контрольные вопросы

1. Что такое модель?

2. Что такое моделирование?

3. Перечислите основные этапы построения компьютерной модели.

4. Расскажите, в чем заключалась постановка задачи для создания вашей молели.

5. Что такое качественная описательная модель? Опишите качественную модель для решения вашей задачи.

6. Что такое формальная модель? Опишите формальную модель для решения вашей задачи.

7. Что такое компьютерная модель, какими средствами вы создавали компьютерную модель.

8. Как в Excel вводятся формулы?

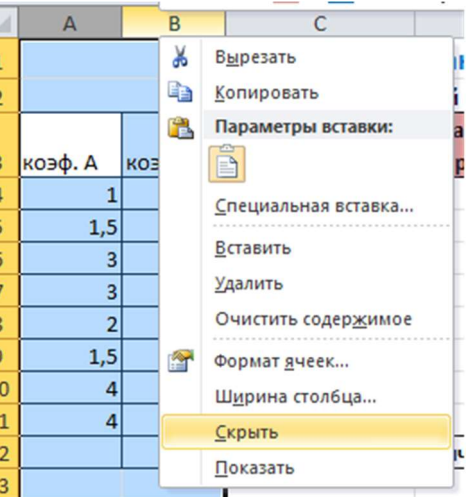